## *Roger Access Control System*

# **Instrukcja instalacji zestawu MC16-PAC-EX/ST-2-KIT**

Oprogramowanie firmowe kontrolera: 1.7.4.653 i wyższe

Wersja produktu: 3.0

Wersja dokumentu: Rev. B

 $\epsilon$ 

*Niniejszy dokument zawiera minimum informacji wymaganych do skonfigurowania, podłączenia i zamontowania zestawu. Pełny opis funkcjonalności oraz parametrów konfiguracyjnych elementów zestawu jest dostępny w instrukcjach obsługi dostępnych na stroni[e www.roger.pl.](http://www.roger.pl/)*

## **WSTĘP**

Zestaw MC16-PAC-EX/ST-2-KIT jest przeznaczony do obsługi dwóch przejść w ramach systemu kontroli dostępu RACS 5. Przejścia mogą być kontrolowane jedno lub dwustronnie z wykorzystaniem czytników serii MCT lub czytników z interfejsem OSDP-RS485 w tym czytników serii OSR. Zestaw zawiera kontroler MC16-PAC-EX/ST-2 i ekspander MCX2D oraz metalową obudowę ME-40 z zasilaczem PS2D. Obudowa jest przystosowana do instalacji akumulatora 7Ah w celu zapewnienia zasilania awaryjnego. Wszystkie elementy kontrolowanego przejścia w tym czytniki oraz zamki drzwi można zasilić z zestawu.

### **KONFIGURACJA Z POZIOMU ROGERVDM**

Konfiguracja niskopoziomowa za pomocą programu RogerVDM pozwala zdefiniować podstawowe parametry pracy kontrolera MC16 tj. adres IP i klucz komunikacyjny.

Procedura programowania MC16 (RogerVDM):

- 1. Podłącz kontroler do sieci Ethernet ustawiając adres IP komputera z programem RogerVDM w tej samej podsieci co kontroler z domyślnym adresem 192.168.0.213
- 2. Uruchom program RogerVDM, wybierz urządzenie *MC16 v1.x*, najnowszą wersję firmware i kanał komunikacyjny *Ethernet*.
- Wybierz z listy lub wprowadź ręcznie adres IP kontrolera, wprowadź klucz komunikacyjny 1234 i nawiąż połączenie z kontrolerem.
- 4. W menu górnym wybierz *Narzędzia*, a następnie polecenie *Ustaw klucz komunikacyjny* by ustawić własne hasło dla kontrolera MC16.
- 5. W polu *Adres IP* zdefiniuj własny adres IP kontrolera.
- 6. Opcjonalnie wprowadź komentarze dla kontrolera i jego obiektów w celu ułatwienia ich identyfikacji w ramach dalszej konfiguracji systemu.
- 7. Opcjonalnie utwórz kopię zapasową ustawień poleceniem *Zapisz do pliku…*
- 8. Prześlij ustawienie do kontrolera wybierając *Wyślij do urządzenia* i rozłącz się z nim wybierając w menu górnym *Urządzenie* i następnie *Rozłącz*.

Uwaga: W systemie RACS 5 v2 wstępna konfiguracja niskopoziomowa kontrolera powinna być zrealizowana za pomocą programu RogerVDM, ale po dodaniu kontrolera do systemu modyfikacja konfiguracji niskopoziomowej kontrolera oraz podłączonych do niego urządzeń serii MCT i MCX może być realizowana zdalnie za pomocą programu VISO v2.

## **KONFIGURACJA Z POZIOMU VISO**

Konfiguracja wysokopoziomowa za pomocą programu VISO umożliwia zdefiniowanie logiki działania kontrolera. Więcej informacji na ten temat podano w instrukcji obsługi kontrolera oraz nocie aplikacyjnej AN006.

#### **RESET PAMIĘCI**

Reset pamięci kontrolera kasuje wszystkie dotychczasowe nastawy konfiguracyjne i ustawia pusty klucz komunikacyjny oraz domyślny adres IP 192.168.0.213.

Procedura resetu pamięci MC16:

- 1. Odłącz zasilanie kontrolera.
- 2. Zewrzyj linie CLK i IN4.<br>3. Podłacz zasilanie kor
- Podłącz zasilanie kontrolera, wszystkie diody LED zaczną pulsować i odczekaj co najmniej 6s.
- 4. Rozewrzyj linie CLK i IN4, diody LED przestaną pulsować i zaświeci się LED2.
- 5. Odczekaj około 1,5 min do momentu aż zaczną pulsować LED5, LED6, LED7 i LED8.
- 6. Zrestartuj kontroler (wyłącz/włącz zasilanie).
- 7. Uruchom program RogerVDM i wykonaj konfigurację niskopoziomową.

#### **AKTUALIZACJA OPROGRAMOWANIA**

Nowe oprogramowanie firmowe można wgrać do kontrolera MC16 za pomocą programu RogerVDM lub za pomocą VISO v2. Plik z aktualnym oprogramowaniem firmowym dostępny jest na stronie [www.roger.pl.](http://www.roger.pl/)

Procedura aktualizacji oprogramowania MC16 (RogerVDM):

- 1. Nawiąż połączenie z kontrolerem za pomocą programu RogerVDM.<br>2. Zachowaj konie zapasowa ustawień poleceniem Zanisz do nliku.
- 2. Zachowaj kopię zapasową ustawień poleceniem *Zapisz do pliku…*
- 3. W menu górnym wybierz *Narzędzia*, a następnie *Aktualizacja firmware*.
- 4. Wskaż lokalizację pliku firmware i wybierz *Prześlij*.
- 5. Po wgraniu firmware odczekaj aż LED8 zacznie pulsować.<br>6. Wykonaj lub przywróć konfiguracie niskopoziomowa w
- 6. Wykonaj lub przywróć konfigurację niskopoziomową w ramach programu RogerVDM.

Uwaga: W czasie procesu wgrywania oprogramowania należy zagwarantować ciągłe i stabilne zasilanie urządzenia. Awaria w czasie aktualizacji oprogramowania może skutkować koniecznością naprawy urządzenia w serwisie Roger.

## **ZASILANIE**

Zasilanie zestawu zapewnia zasilacz PS2D 13,8VDC/2,5A. W zestawie przewidziano miejsce na standardowy akumulator o pojemności 7Ah, który podłącza się do zacisków BAT+ i BAT- ekspandera MCX2D.

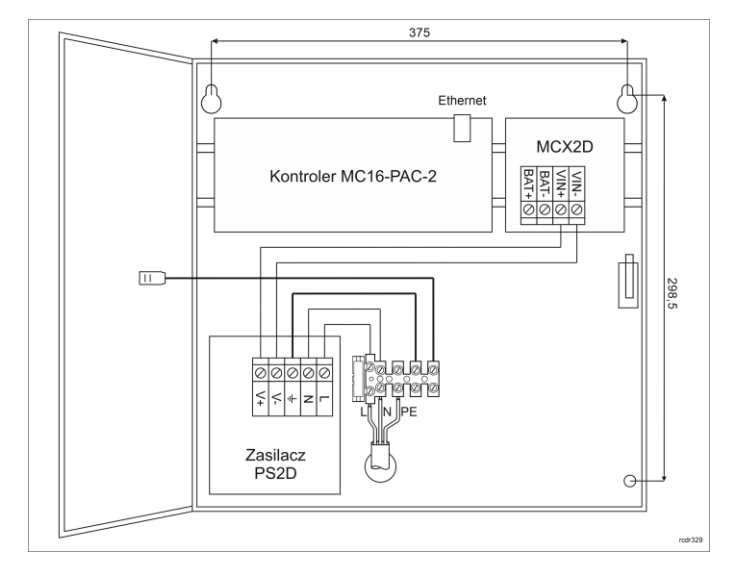

Rys. 1 Zestaw MC16-PAC-EX/ST-2-KIT

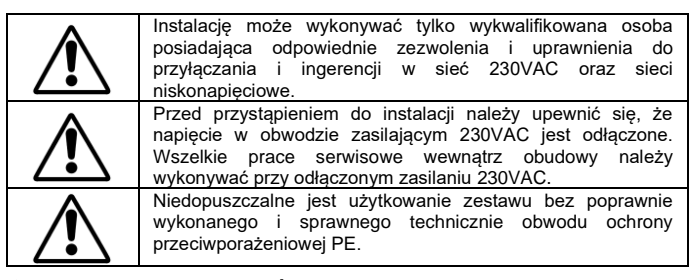

#### **OCHRONA ANTYSABOTAŻOWA**

Obudowa zestawu jest wyposażona w czujnik otwarcia drzwiczek. Czujnik można podłączyć do jednej z linii wejściowych kontrolera (np. IN8) i zacisku GND. W ramach konfiguracji za pomocą programu VISO można linii wejściowej przypisać funkcję ochrony antysabotażowej.

#### **DODATKI**

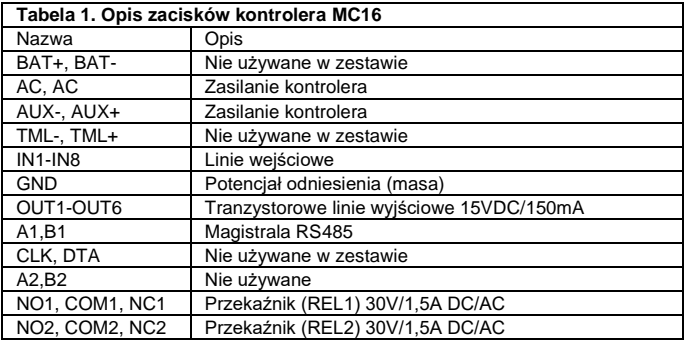

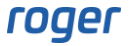

 $\overline{\phantom{a}}$ 

 $\overline{\phantom{a}}$ 

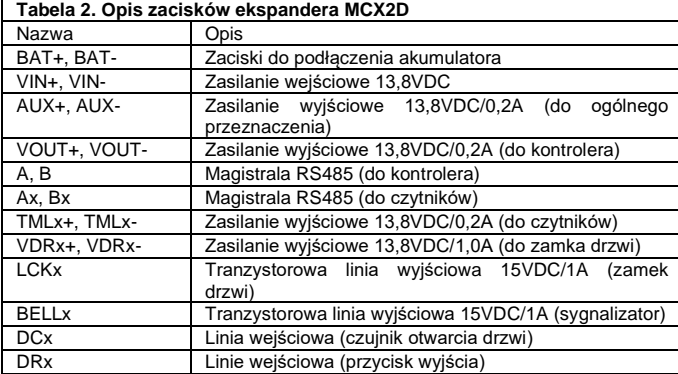

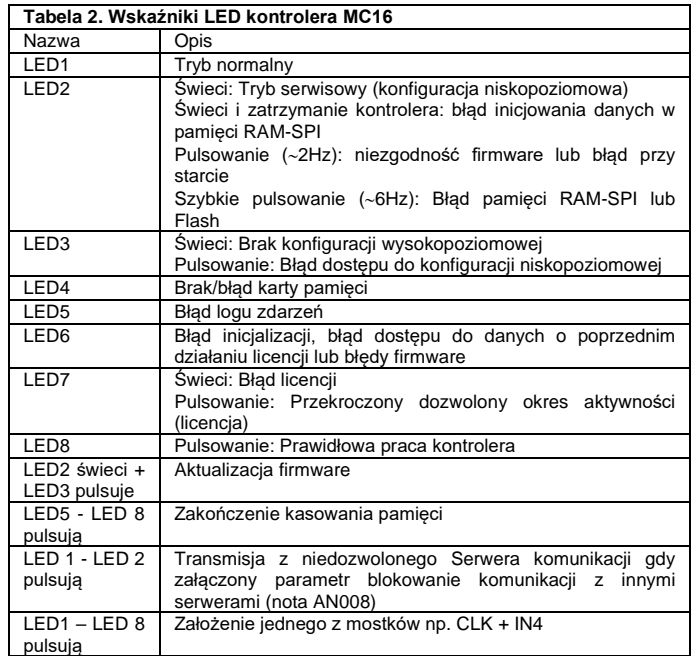

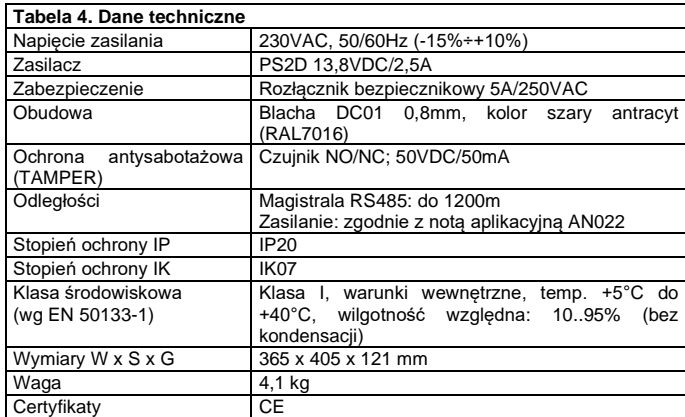

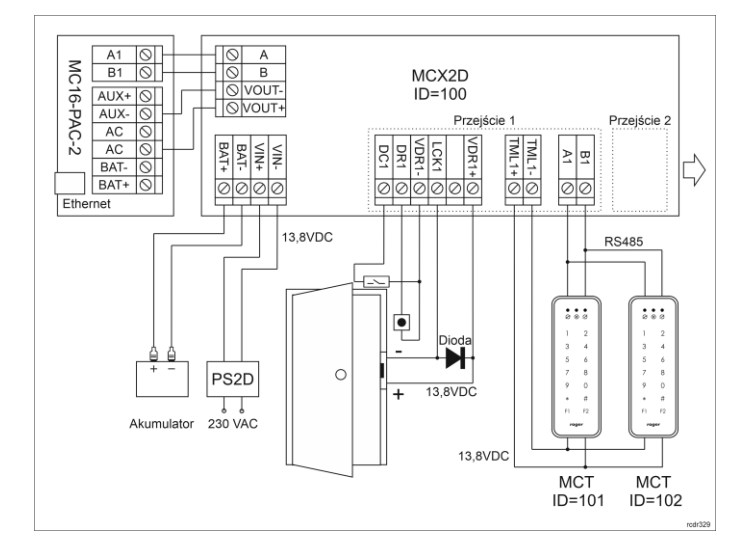

#### Rys. 2 Typowa obsługa przejść z czytnikami serii MCT

Uwagi:

- Zasilanie kontrolera powinno być zrealizowane jak na rys. 2. Jeżeli plus zasilania zostanie podłączony nieprawidłowo tj. do drugiego zacisku AC to wskaźnik LED AC na płytce kontrolera nie będzie się świecił.
- Docelowo wszystkie czytniki MCT podłączone do kontrolera MC16 poprzez ekspander MCX2D muszą mieć unikalne adresy na magistrali RS485 w zakresie ID=101-115 (przyjmując, że ekspander MCX2D działa z adresem domyślnym ID=100). W systemie RACS 5 v2 adresowanie urządzeń MCT/MCX można zrealizować zdalnie z poziomu programu VISO v2 w trakcie uruchamiania systemu.
- W przypadku czytników OSDP, w tym czytników serii OSR konieczne jest zastosowanie interfejsów MCI-3 na magistrali RS485.
- W przypadku przejścia jednostronnie kontrolowanego, do kontrolera podłącza się jeden czytnik w ramach danego przejścia.
- Na schematach przyjęto obsługę przejść z elektrozaczepami. W przypadku zwór elektromagnetycznych należy zmienić polaryzację wyjść LCKx w ramach konfiguracji niskopoziomowej ekspandera MCX2D.
- Na schematach przewidziano obsługę przycisku wyjścia. W przypadku przejścia dwustronnie kontrolowanego przycisk może służyć do awaryjnego otwierania przejścia.
- Jeżeli kontroler MC16 jest zasilany z ekspandera MCX2D, czyli tak jak jest to standardowo w zestawie MC16-PAC-EX/ST-2-KIT to niewskazane jest korzystanie z wyjść TML+ i AUX+ kontrolera.

Uwaga: Zasadniczo kontroler MC16 może być użytkowany zarówno w sieci WAN jak i LAN, przy czym gwarancją producenta jest objęta tylko jego praca w wyizolowanej sieci LAN zarezerwowanej wyłącznie dla systemu kontroli dostępu, w którym ma pracować kontroler.

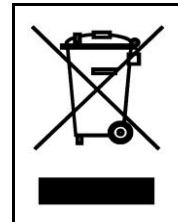

Symbol ten umieszczony na produkcie lub opakowaniu oznacza, że tego produktu nie należy wyrzucać razem z innymi odpadami gdyż może to spowodować negatywne skutki dla środowiska i zdrowia ludzi. Użytkownik jest odpowiedzialny za dostarczenie zużytego<br>sprzętu do wyznaczonego punktu gromadzenia zużytych urządzeń<br>elektrycznych i elektronicznych. Szczegółowe informacje na temat<br>recyklingu można uzyskać u odpowi bezpieczny dla zdrowia i środowiska naturalnego. Masa sprzętu podana jest w instrukcji.

**Kontakt: Roger Sp. z o. o. sp. k. 82-400 Sztum Gościszewo 59 Tel.: +48 55 272 0132 Faks: +48 55 272 0133 Pomoc tech.: +48 55 267 0126 Pomoc tech. (GSM): +48 664 294 087 E-mail: [pomoc.techniczna@roger.pl](mailto:biuro@roger.pl) Web[: www.roger.pl](http://www.roger.pl/)**